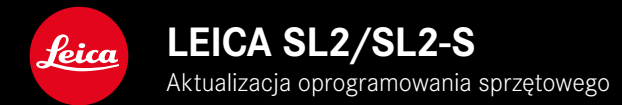

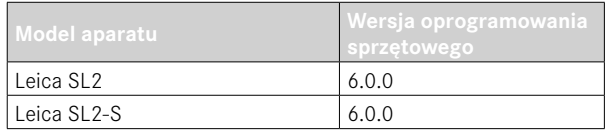

# **NOWE**

- Tworzenie zdjęć seryjnych z włączoną funkcją Perspective Control SL2: dla 2 fps i 6 fps, SL2-S: dla 2 fps i 5 fps
- Dodanie funkcji blokady dla ustawień balansu bieli Auto ISO i Auto Dzięki temu wartość ISO lub automatyczny balans bieli pozostają niezmienione podczas nagrywania filmu, dopóki nagrywanie nie zostanie zatrzymane lub zmienione za pomocą ustawień menu.

# **ROZSZERZENIE**

- Nowa pozycja podmenu Flash Mode w pozycji menu Flash Settings
- Dodanie pozycji menu AF Quick Setting only w menu Touch AF in EVF W trybie dotykowego AF zapobiega to przypadkowemu przesunięciu punktu AF, ale nadal umożliwia korzystanie z funkcji dotykowego AF.
- Nowe pozycje menu do wyboru w menu Favorites
- Tylne pokrętło regulacyjne: nowa funkcja jako przycisk funkcyjny
- Dżojstik: Rozszerzenie opcji obłożenia

# **POPRAWA**

- Znaczna poprawa dokładności lokalizacji nagrywania za pomocą GPS
- Zmienione menu odtwarzania: Opcja Delete All została zastąpiona przez Delete Unrated
- Zmiana nazwy ustawień zdjęć seryjnych w pozycji menu Drive Mode
- Pozycja menu Self-timer jest teraz pozycją menu głównego i może być łączona z innymi trybami nagrywania
- Poprawa błędów w oprogramowaniu sprzętowym

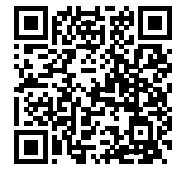

Szczegółowe instrukcje do pobrania można znaleźć na stronie: https://en.leica-camera.com/Service-Support/Support/Downloads

Aby zamówić bezpłatny drukowany egzemplarz szczegółowej instrukcji, należy zarejestrować się pod adresem: www.order-instructions.leica-camera.com

# **AKTUALIZACJE OPROGRAMOWANIA SPRZĘTOWEGO**

Leica nieustannie pracuje nad dalszym rozwojem i optymalizacją Państwa aparatu. Ponieważ bardzo wiele funkcji aparatu jest sterowanych wyłącznie oprogramowaniem, ulepszenia i rozszerzenia zakresu funkcji mogą być zainstalowane w aparacie w późniejszym czasie. W tym celu Leica oferuje w nieregularnych odstępach czasu aktualizacje oprogramowania, które są dostępne do pobrania na naszej stronie internetowej.

Po zarejestrowaniu aparatu, Leica będzie informować Państwa o wszelkich nowych aktualizacjach. Użytkownicy programu Leica FOTOS są również automatycznie informowani o aktualizacjach oprogramowania sprzętowego dla swoich aparatów Leica.

Aktualizacje oprogramowania sprzętowego można instalować na dwa różne sposoby.

- wygodnie za pomocą aplikacji Leica FOTOS
- bezpośrednio w menu aparatu

**Aby ustalić, która wersja oprogramowania jest zainstalowana**

- ▸ W menu głównym wybrać Camera Information
	- Wyświetlane są aktualne wersje oprogramowania.

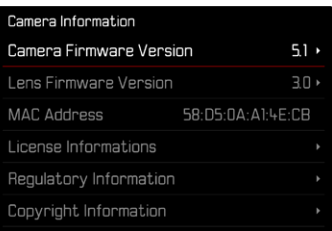

Dalsze informacje dotyczące rejestracji, aktualizacji oprogramowania sprzętowego i pobierania plików dla aparatu, a także wszelkie zmiany i uzupełnienia informacji zawartych w niniejszej instrukcji obsługi można znaleźć w cześci "Obszar Klienta" pod adresem:

https://club.leica-camera.com

# **PRZEPROWADZANIE AKTUALIZACJI OPROGRAMOWANIA SPRZĘTOWEGO**

Przerwanie trwającej aktualizacji oprogramowania sprzętowego może spowodować poważne i nieodwracalne uszkodzenie urządzenia!

Dlatego podczas aktualizacji oprogramowania sprzętowego należy zwrócić szczególną uwagę na poniższe instrukcje:

- Nie wyłączać aparatu!
- Nie wyjmować karty pamięci!
- Nie wyjmować akumulatora!
- Nie zdejmować obiektywu!

#### Wskazówki

- Jeśli akumulator nie jest wystarczająco naładowany, pojawi się komunikat ostrzegawczy. W takim przypadku należy najpierw naładować akumulator i powtórzyć procedurę opisaną powyżej.
- W podmenu Camera Information znajdują się dalsze znaki lub numery dopuszczenia właściwe dla danego urządzenia i kraju.

## **PRZYGOTOWANIA**

- ▸ Całkowicie naładować i włożyć akumulator
- ▸ Wyjąć z aparatu drugą kartę SD
- ▸ Usunąć z karty pamięci wszelkie pliki oprogramowania sprzętowego
	- Zalecane jest utworzenie kopii zapasowej wszystkich nagrań z karty pamięci, a następnie sformatowanie jej w aparacie. (Uwaga: utrata danych! W przypadku formatowania karty pamięci wszystkie znajdujące się na niej dane zostaną utracone.)
- ▸ Pobrać najnowsze oprogramowanie sprzętowe
- ▸ Zapisać na karcie pamięci
	- Plik z oprogramowaniem sprzętowym musi być zapisany na najwyższym poziomie karty pamięci (nie w podkatalogu).
- ▸ Włożyć kartę pamięci do aparatu
- ▸ Włączyć aparat

## **AKTUALIZACJA OPROGRAMOWANIA APARATU**

- ▸ Przeprowadzić przygotowania
- ▸ W menu głównym wybrać Camera Information
- ▸ Wybrać Camera Firmware Version
- ▸ Wybrać Start Update
	- Zostanie wyświetlone zapytanie z informacją o aktualizacji.
- ► Sprawdzić informacje o wersjach
- ▸ Wybrać Yes
	- Pojawia się zapytanie Save profiles on SD Card?
- ▸ Wybrać Yes/No
	- Aktualizacja rozpocznie się automatycznie.
	- Podczas tego procesu miga dolna dioda statusu.
	- Po pomyślnym zakończeniu pojawia się odpowiedni komunikat z prośbą o ponowne uruchomienie.
- ▸ Należy wyłączyć aparat i włączyć go jeszcze raz

### Wskazówka

• Po ponownym uruchomieniu urządzenia należy ponownie ustawić datę i godzinę oraz język. Pojawia się odpowiednie zapytanie.

### **AKTUALIZACJA OPROGRAMOWANIA OBIEKTYWU**

Jeśli są dostępne, aktualizacje oprogramowania sprzętowego mogą być przeprowadzane dla obiektywów Leica SL, jak również dla wszystkich innych obiektywów z L-Mount Alliance.

Aktualizacje oprogramowanie sprzętowego dla obiektywów Leica SL są zwykle już zainstalowane wraz z najnowszymi wersjami oprogramowania aparatu, dlatego nie trzeba ich przeprowadzać ręcznie. Jeśli podczas aktualizacji aparatu zostanie dołączony obiektyw SL, automatycznie zostanie on również wyposażony w najnowsze oprogramowanie sprzętowe. W przeciwnym razie przy pierwszym podłączeniu aparatu z zaktualizowanym oprogra mowaniem układowym pojawi się odpowiednie zapytanie. Instrukcje dotyczące aktualizacji oprogramowania aparatu obowią zują odpowiednio.

- ▸ Przeprowadzić przygotowania
- ▸ W menu głównym wybrać Camera Information
- ▸ Wybrać Lens Firmware Version
- ▸ Wybrać Start Update
	- Zostanie wyświetlone zapytanie z informacją o aktualizacji.
- ▸ Sprawdzić informacje o wersjach
- ▸ Wybrać Yes
	- Aktualizacja rozpocznie się automatycznie.
	- Podczas tego procesu miga dolna dioda statusu.
	- Po pomyślnym zakończeniu pojawia się odpowiedni komuni kat z prośbą o ponowne uruchomienie.
- ▸ Należy wyłączyć aparat i włączyć go jeszcze raz

# **TRYBY PRACY LAMPY BŁYSKOWEJ**

Dostępne są trzy tryby pracy.

- Automatyczny
- Ręcznie
- Długi czas ekspozycji

## **AUTOMATYCZNE WŁĄCZANIE LAMPY BŁYSKOWEJ**

Jest to standardowy tryb pracy. Lampa błyskowa uruchamia się automatycznie, jeśli dłuższe czasy naświetlania mogłyby doprowadzić do rozmycia zdjęć w złych warunkach oświetleniowych.

## **RĘCZNE WŁĄCZANIE LAMPY BŁYSKOWEJ**

Tryb ten nadaje się do ujęć podświetlanych, gdzie główny obiekt nie wypełnia formatu i znajduje się w cieniu, lub w przypadkach, gdy wysokie kontrasty (np. w bezpośrednim świetle słonecznym) mają być zmiękczone przez błysk wypełniający. W tym celu lampa błyskowa jest wyzwalana przy każdym ujęciu niezależnie od panujących warunków oświetleniowych. Moc błysku jest kontrolowana w zależności od zmierzonej jasności na zewnątrz: w słabym świetle jak w trybie automatycznym, z mniejszą mocą w miarę wzrostu jasności. Lampa błyskowa działa wtedy jako światło wypełniające, np. w celu rozjaśnienia ciemnych cieni na pierwszym planie lub obiektów oświetlonych od tyłu i stworzenia bardziej zrównoważonego oświetlenia ogólnego.

### **AUTOMATYCZNE WŁĄCZANIE LAMPY BŁYSKOWEJ PRZY DŁUŻSZYCH CZASACH OTWARCIA MIGAWKI (SYNCHRO-NIZACJA Z DŁUGIMI CZASAMI)**

W tym trybie uzyskuje się jednocześnie odpowiednio naświetlone, jaśniej oddane ciemne tło oraz błyskawiczne rozjaśnienie pierwszego planu.

W pozostałych trybach lampy błyskowej czas otwarcia migawki nie jest wydłużany poza 1⁄30 s, aby zminimalizować ryzyko wystąpienia drgań aparatu. Często jednak powoduje to, że w przypadku użycia lampy błyskowej tło nieoświetlone przez lampę jest mocno niedoświetlone. Z kolei ten tryb lampy błyskowej umożliwia dłuższe czasy naświetlania (do 30 s), aby uniknąć tego efektu.

- ▸ W menu głównym wybrać Flash Settings
- ▸ Wybrać Flash Mode
- ▸ Wybrać żądane ustawienie
	- Aktywny tryb pracy jest wyświetlany na ekranie.

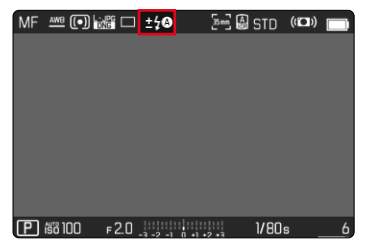

# **MENU ODTWARZANIA**

# **USUWANIE ZDJĘĆ**

# **USUWANIE ZDJĘĆ BEZ OCENY**

- ▸ Nacisnąć przycisk MENU
- ▸ W menu odtwarzania wybrać opcję Delete Unrated

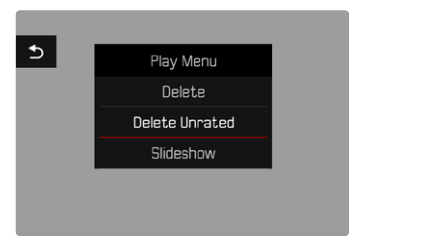

- Pojawia się zapytanie Do you really want to delete all not rated files?
- ▸ Wybrać Yes
	- Podczas usuwania miga dioda. Może to zająć chwilę. Następnie pojawia się kolejne zaznaczone zdjęcie. Jeśli na karcie nie ma zapisanego żadnego innego zdjęcia, pojawi się komunikat No valid picture to play.

### Wskazówka

• Po pomyślnym usunięciu pojawia się komunikat No valid picture to play. Jeśli usunięcie nie powiodło się, ponownie pojawi się pierwotne zdjęcie. W przypadku usuwania wielu lub nieocenionych elementów, odpowiedni ekran komunikatu może pojawić się tymczasowo ze względu na czas wymagany do przetworzenia danych.

# **CZUŁOŚĆ ISO (W TRYBIE FILM)**

### **AUTOMATYCZNE USTAWIENIE**

Czułość jest automatycznie dostosowywana do jasności zewnętrznej lub danej kombinacji czasu otwarcia migawki i przysłony. Wraz z priorytetem przysłony rozszerza to zakres automatycznej kontroli ekspozycji. Automatyczna kontrola czułości ISO odbywa się w krokach 1⁄2 EV lub 1⁄3 EV, w zależności od ustawienia EV Increment.

- ▸ W menu głównym wybrać ISO
- ▸ Wybrać Auto ISO

#### Wskazówka

• Ta funkcja nie jest dostępna w trybie Cine.

## **ZAKRESY USTAWIEŃ LIMITÓW**

Można ustawić maksymalną wartość ISO, aby ograniczyć zakres ustawień automatycznych (Maximum ISO). Ponadto można ustawić maksymalny czas ekspozycji. W tym celu dostępne są ustawienia automatyczne oraz stałe najdłuższe czasy otwarcia migawki w zakresie 1/30 s i 1/2000 s.

#### **OGRANICZENIE WARTOŚCI ISO**

Dostępne są wszystkie wartości od ISO 100. Ustawienie fabryczne: 6400

- ▸ W menu głównym wybrać Auto ISO Settings
- ▸ Wybrać Maximum ISO
- ▸ Wybrać żądaną wartość

#### **OGRANICZENIE CZASU OTWARCIA MIGAWKI**

Ustawienie fabryczne: Auto

- ▸ W menu głównym wybrać Auto ISO Settings
- ▸ Wybrać Shutter Speed Limit
- ▸ Wybrać żądaną wartość (Auto, 1/2000, 1/1000, 1/500, 1/250, 1/125, 1/60, 1/30)

#### **BLOKADA WARTOŚCI ISO**

Ustawienie fabryczne: Off

- ▸ W menu głównym wybrać ISO
- ▸ Wybrać Auto ISO Lock

#### Wskazówki

- Wartość ISO można zmienić podczas nagrywania filmu za pomocą przycisku FN i tylnego pokrętła regulacyjnego.
- Możliwe jest przełączenie z Auto ISO na Auto ISO Lock lub na inną stałą wartość ISO. Nie jest możliwe przełączenie ze stałej wartości ISO na Auto ISO - Lock podczas nagrywania filmu. W takim przypadku opcja Auto ISO - Lock jest wyszarzona.

### **DYNAMICZNE USTAWIENIE ISO**

Tylne i przednie pokrętło można skonfigurować tak, aby umożliwić ręczne ustawienie czułości ISO w czasie rzeczywistym. W trybach pracy **S**, **A** i **M** jest to już ustawione fabrycznie. Obracanie pokrętła powoduje cykliczne przechodzenie przez wszystkie wartości dostępne w menu ISO. Oznacza to, że można również wybrać Auto ISO.

## **FLOATING ISO**

Funkcja ta stanowi uzupełnienie funkcji Auto ISO. W przypadku wielu obiektywów zmiennoogniskowych zmiana ogniskowej powoduje zmianę prędkości. Floating ISO reguluje w tej sytuacji czułość w drobnych przyrostach, a jednocześnie zapewnia, że wybrane ustawienia wartości przysłony i czasu otwarcia migawki pozostają stałe w (pół)automatycznych trybach ekspozycji. Dzięki temu unika się widocznych skoków jasności, zwłaszcza w nagraniach. Ustawienie fabryczne: On

- ▸ W menu głównym wybrać Floating ISO
- ▸ Wybrać On

### Wskazówki

- Floating ISO może działać tylko wtedy, gdy oryginalne ustawienie ISO pozwala na zmianę, tzn. nie jest już używane najwyższe/najniższe ustawienie ISO. W takim przypadku wyświetlany jest symbol ostrzegawczy Floating ISO.
- Ta funkcja nie jest dostępna w trybie Cine.
- Funkcja Floating ISO jest wyłączona podczas nagrywania, jeśli włączona jest funkcja Auto ISO-Lock. Wartość ISO jest stała podczas nagrywania.

# **KOREKCJA PERSPEKTYWY**

Dzięki tej dodatkowej funkcji wyświetlana jest ramka podrzędna, która pokazuje oczekiwany fragment obrazu po korekcji perspektywy pionowo biegnących linii. Korekcja perspektywy pozwala na uzyskanie prostszych linii pionowych i prostego horyzontu, co daje efekt naturalnego obrazu, zwłaszcza w przypadku zdjęć architektury.

Funkcja "korekcji perspektywy" oblicza przekrój obrazu oraz niezbędne wyrównanie na podstawie rzeczywistych kątów obrotu kamery i używanego obiektywu. Oznacza to, że o korekcji decyduje orientacja aparatu podczas ekspozycji (określana przez wewnętrzne czujniki aparatu), a nie linie widoczne na fotografowanym obiekcie. To odróżnia tę funkcję od automatycznych korekcji perspektywy w postprocessingu, które są zwykle oparte na zawartości obrazu.

Sposób działania zależy od użytego formatu zapisu (JPG lub DNG). W przypadku zdjęć w formacie JPG korekcja jest wykonywana bezpośrednio w aparacie, a poprawione zdjęcie jest zapisywane. Podczas wykonywania zdjęć w formacie DNG odpowiednie informacje są zapisywane w metadanych oryginalnego zdjęcia. Następnie można wykonać korektę w programie takim jak Adobe Photoshop Lightroom® lub Adobe Photoshop®.

Ustawienie fabryczne: Off

#### Wskazówki

- Przy dużych kątach nachylenia wyrównanie niezbędne do pełnej korekcji perspektywy byłoby zbyt ekstremalne. Z tego powodu funkcja ta nie jest automatycznie realizowana lub jest realizowana tylko częściowo, jeśli kąt jest zbyt duży. W takim przypadku zaleca się wykonanie zdjęć w formacie DNG i wprowadzenie odpowiednich poprawek w procesie przetwarzania końcowego.
- Gdy korekcja perspektywy jest aktywna, wyświetlacze pomocnicze Level Gauge, Histogram i Grid oraz funkcja Auto Review są tymczasowo wyłączone.
- Korekcja perspektywy nie jest dostępna w przypadku Multi- -Shot.
- Możliwe jest wykonywanie zdjęć seryjnych: SL2: dla 2 fps i 6 fps,  $SL2-S:$  dla 2 fps i 5 fps
- Dane korekcyjne są zawsze zapisywane w metadanych obrazów DNG, nawet jeśli funkcja nie jest aktywna. Jeśli funkcja jest aktywna, dodawany jest również specjalny znacznik, który zaleca korektę w obsługiwanych programach do edycji obrazu.
- ▸ W menu głównym wybrać Perspective Control
- ▸ Wybrać On

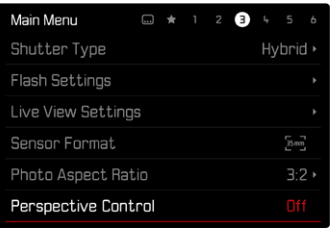

# **BALANS BIELI (W TRYBIE FILM)**

Balans bieli zapewnia neutralne odwzorowanie kolorów w każdym świetle. Polega on na tym, że akumulator jest z góry nastawiony do tego, jaki kolor światła ma być odtworzony jako biały.

W tym celu dostępnych jest pięć opcji:

- regulacja automatyczna
- Automatyczne sterowanie z funkcją blokady
- stałe ustawienia domyślne
- ręczne ustawienie przez pomiar
- bezpośrednia ustawienie temperatury barwowej

Ustawienie fabryczne: Auto

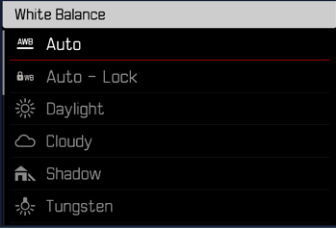

#### Wskazówki

- Balans bieli można zmienić podczas nagrywania filmu za pomocą przycisku FN i tylnego pokrętła regulacyjnego.
- Możliwe jest przełączenie z Auto na Auto Lock lub na inną stałą temperaturę barwową. Nie jest możliwe przełączenie ze stałej wartości na Auto podczas nagrywania filmu. W takim przypadku opcja Auto - Lock jest wyszarzona.

#### Uwagi dotyczące balansu bieli dla wyjścia HDMI

• Automatyczny balans bieli nie może być używany dla wyjścia HDMI-RAW. Jeśli wyjście HDMI RAW jest aktywne, gdy włączony jest automatyczny balans bieli, balans bieli jest automatycznie przełączany na Daylight.

## **TOUCH AF (W TRYBIE EVF)**

Podczas korzystania z EVF funkcja Touch AF jest domyślnie wyłączona, aby zapobiec przypadkowemu przesunięciu pola pomiarowego AF. Funkcji Touch AF można jednak używać w ten sam sposób podczas korzystania z EVF.

Ustawienie fabryczne: Off

- ▸ W menu głównym wybrać Camera Settings
- ▸ Wybrać Touch AF in EVF
- ▸ Wybrać On/AF Quick Setting only/Off

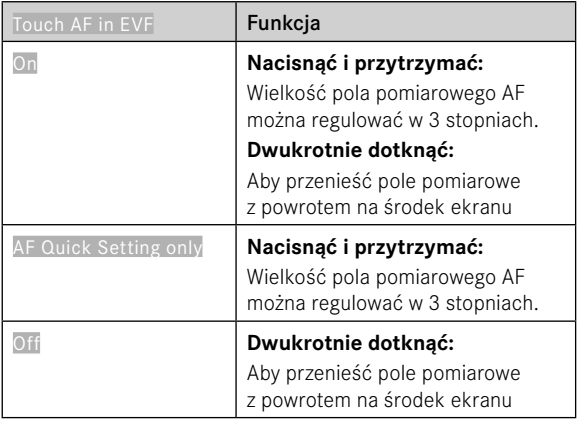

### Wskazówka

• Te ustawienia obowiązują zarówno w trybie zdjęcie, jak i w trybie film.

# **FUNKCJE DŻOJSTIKA (W TRYBIE NAGRYWANIA)**

W trybie zdjęcie do dżojstika można przypisać różne funkcje. Ustawienie to jest wprowadzane oddzielnie dla trybu AF i MF.

### **TRYB AF**

- ▸ W menu głównym wybrać Customize Control
- ▸ Wybrać Joystick
- ▸ Wybrać AF Mode
- ▸ Wybrać żądane ustawienie  $(AF-L, AE-L, AF-L + AE-L)$

### **TRYB MF**

- ▸ W menu głównym wybrać Customize Control
- ▸ Wybrać Joystick
- ▸ Wybrać MF Mode
- ▸ Wybrać żądane ustawienie

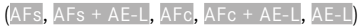

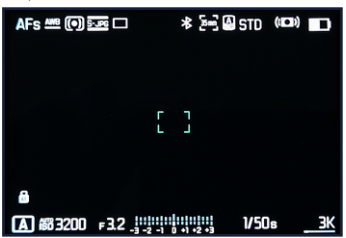

#### **BLOKADA KLAWISZY**

- ▸ W menu głównym wybrać Customize Control
- ▸ Wybrać Joystick
- ▸ Wybrać Button Lock
- ▸ Wybrać żądane ustawienie
	- Double press
		- Pierwsze naciśnięcie dżojstika aktywuje AF-L, AE-L lub AF-L + AE-L, w zależności od ustawienia. Pomyślny pomiar AF jest sygnalizowany zielonym polem pomiaru lub w przypadku AE-L odpowiednim symbolem **a** w stopce.
		- Pomiar pozostanie zapisany do momentu ponownego naciśnięcia dżojstika.
	- Press and hold
		- Dopóki dżojstik jest wciśnięty, AF-L, AE-L lub AF-L + AE-L są zablokowane, w zależności od ustawienia.
		- Gdy nie jest on już wciśnięty, odpowiedni pomiar zostanie ponownie odblokowany.